# **Dell P2018H Dellディスプレイマネージャー ユーザーガイド**

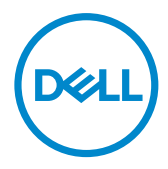

**モニターモデル: P2018H 規制モデル: P2018Hc 1**

**< 注意:** 注意は、コンピュータをより使いやすくするための重要な情報を示 します。

**Copyright © 2017 Dell Inc.またはその子会社。 All rights reserved.** Dell、EMC、および、他の商標 ー・・・。<br>は、Dell Inc.またはその子会社の商標です。他の商標は、それぞれの所有者の商標である場合があ ります。

2017 – 09

Rev. A00

# 目次

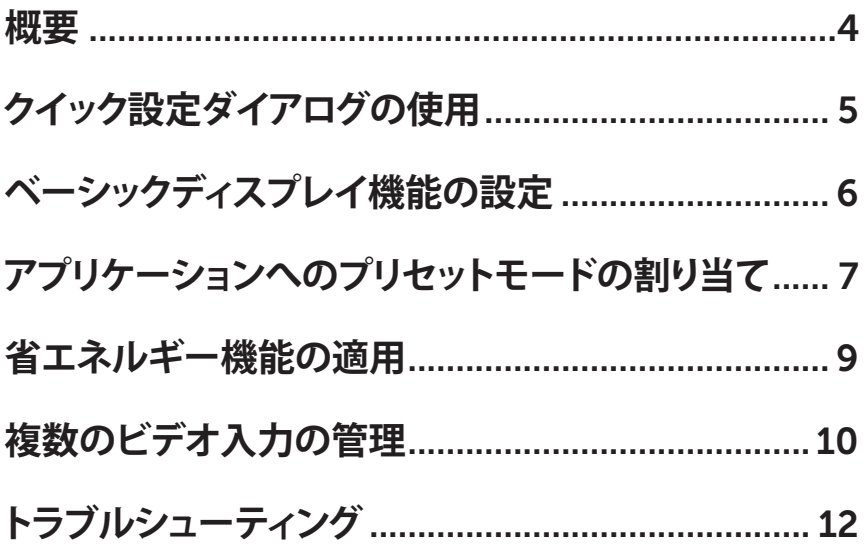

 $\overline{\phantom{a}}$ 

 $(\overline{DCL}$ 

<span id="page-3-0"></span>**概要**

Dell Display Manager は1台のモニターまたはモニターのグループを管理 するために使うWindowsアプリケーションです。表示された画像の手動調整、 自動設定の割り当て、エネルギー管理、ウィンドウの組織化、画像の回転、選択 した Dell モデルのその他の機能を可能にします。一度インストールされると、 Dell ディスプレイマネージャーは、コンピュータが起動するたびに実行され、 そのアイコンが通知トレイに配置されます。通知トレイのアイコン上にマウス ポインタを置くと、コンピュータに接続されたモニターに関する情報が表示さ れます。

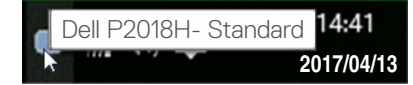

**注意:** Dell ディスプレイマネージャーでは、お使いのモニターと通信する ために DDC/CI チャンネルを使用する必要があります。DDC/CI を以下の ようにメニューで有効にしてください。

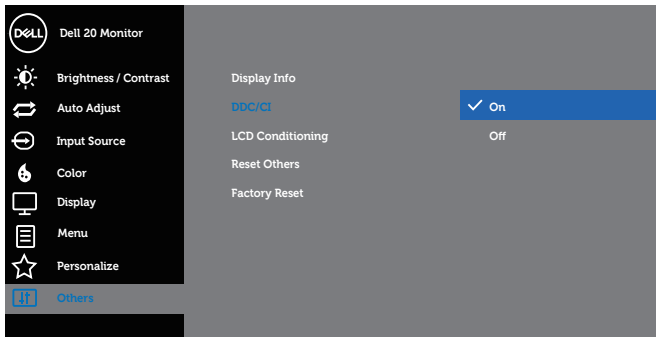

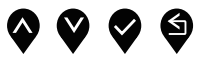

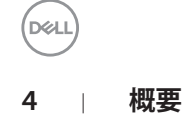

# <span id="page-4-0"></span>**クイック設定ダイアログの使用**

Dell ディスプレイマネージャーの通知トレイアイコンをクリックすると、Ouick Settings (**クイック設定** ) ダイアログボックスが開きます。2 台以上のサポート された Dell モデルがシステムに接続されている場合、メニューを使用して特 定のターゲットモニターを選択できます。

Quick Settings (**クイック設定** ) ダイアログボックスにより、モニターの輝度お よびコントラストレベルを便利に調整することができます。手動でプリセットモ ードを選択したり、アクティブなアプリケーションに応じて、プリセットモードの 自動選択を有効にしたりすることができます。

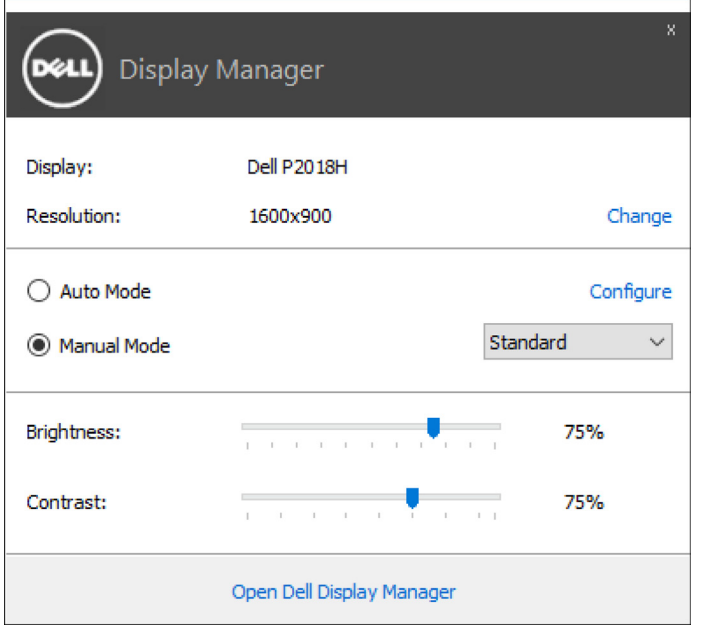

Quick Settings (**クイック設定** ) ダイアログボックスはまた、Dell ディスプレイ マネージャーのアドバンストユーザーインターフェイスへのアクセスを提供し、 ベーシック機能の調整、オートモードの設定、その他機能へのアクセスに使用 されます。

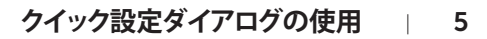

**DEL** 

#### <span id="page-5-0"></span>**ベーシックディスプレイ機能の設定**

選択したモニターのプリセットモードを Basic ( **ベーシック**) タブ上のメニュー を使用して、手動で適用することができます。その他、オートモードも有効にで きます。オートモードは、特定のアプリケーションがアクティブになったときに 自動的に適用されるようにプリセットモードになります。選択したプリセットモ ードを示す画面にメッセージが一時的に表示されます。

選択されたモニターの輝度およびコントラストは、Basic ( **ベーシック**) タブか らも直接調整できます。

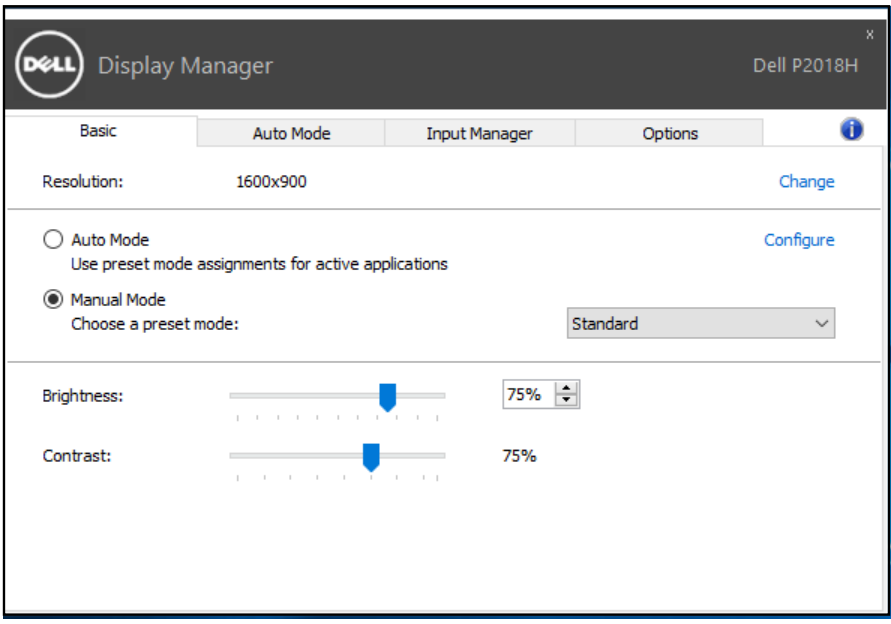

#### <span id="page-6-0"></span>**アプリケーションへのプリセットモードの割 り当て**

Auto Mode ( **オートモード** ) タブでは、特定アプリケーションに特定のプリセッ トモードを割り当てて、自動的に適用することが可能です。オートモードが有効 である場合、Dell Display Manager は関連するアプリケーションがアクティブ であれば、常に対応するプリセットモードに自動的に切り替わります。特定のア プリケーションに割り当てられたプリセットモードは、接続されているモニター すべてで同じ場合も、そのプリセットモードがモニターごとに 1 つずつ異なる 場合もあります。

Dell Display Manager は多くの有名なアプリケーション用に事前設定されてい ます。割り当てリストに新規アプリケーションを追加するには、デスクトップデ スクトップ、Windows の [ スタート ] メニューまたは他の場所からアプリケーシ ョンをドラッグして現在のリストの上にドロップします。

**注意:**バッチファイル、スクリプト、ローダー、および zip アーカイブや圧縮 されたファイルのような、非実行ファイルをターゲットとするプリセットモ ード割り当ては無効となります。

また、Direct3D アプリケーションがフルスクリーンモードで実行されるとき、 **Game (ゲーム)** プリセットモードをアクティブにするオプションを有効にする ことができます。個々のゲームタイトルでこの動作をオーバーライドするには、 異なるプリセットモードを使って割り当てリストに追加します。割り当てリスト 内に存在するアプリケーションは、一般的な Direct3D 設定より優先されます。

**D**&LI

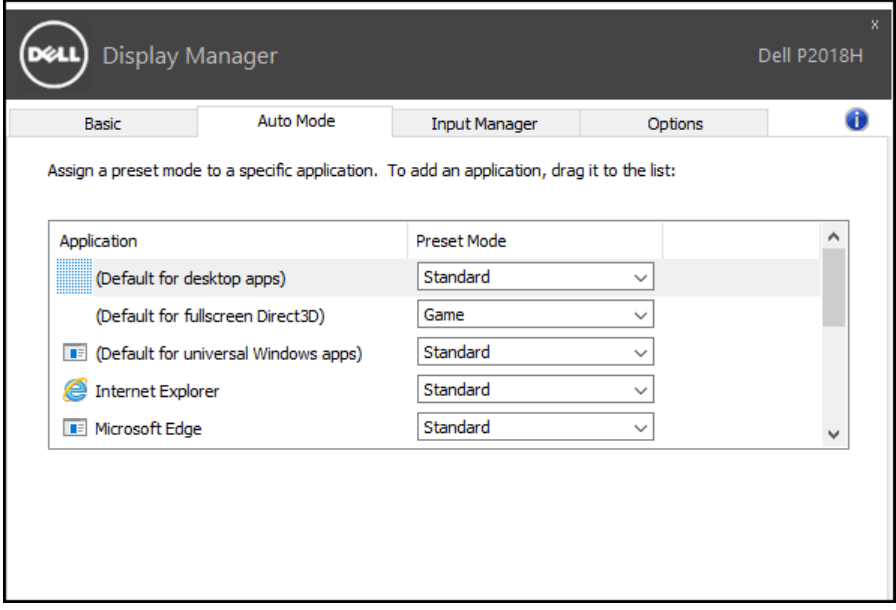

 $(2)$ 

## <span id="page-8-0"></span>**省エネルギー機能の適用**

サポートされる Dell モデルでは、PowerNap 省エネルギーオプションを提供 するために、Options ( **オプション** ) タブが利用できます。スクリーンセーバー が有効になると、モニターの輝度を自動的に最低レベルに設定したり、省電力 のためモニターを休止状態にしたりすることができます。

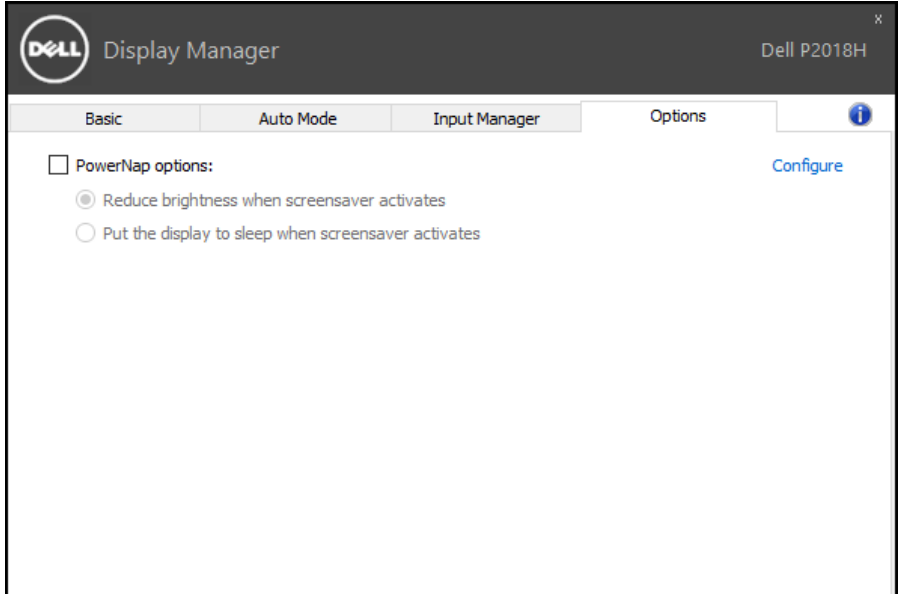

**D**<sup></sup>

## <span id="page-9-0"></span>**複数のビデオ入力の管理**

Input Manager ( **入力の管理** ) タブでは、Dell モニターに接続されている複数 のビデオ入力を便利な方法で管理できます。複数のコンピュータを使用してい るとき、入力を簡単に切り替えられます。

モニターで利用できるすべてのビデオ入力が一覧表示されます。必要に応じ て、各入力に名前を付けられます。編集後、変更内容を保存してください。

お気に入りの入力に簡単に切り替えるためのショートカットキーを定義できま す。2 つの入力で頻繁に作業する場合、その 2 つの入力を簡単に切り替えるた めのショートカットキーを定義できます。

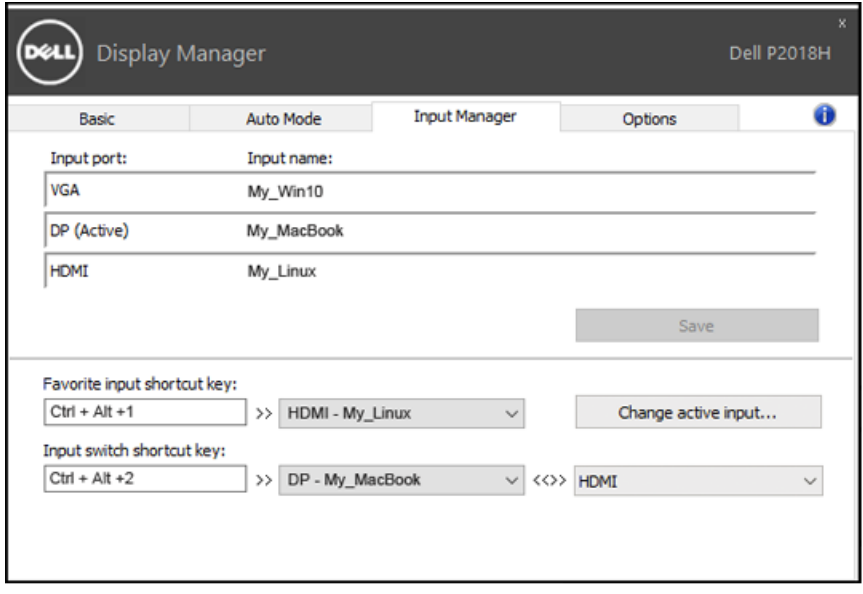

10 | **複数のビデオ入力の管理**

DELI

任意の入力ソースに切り替えるために、ドロップダウンリストを使用することが できます。

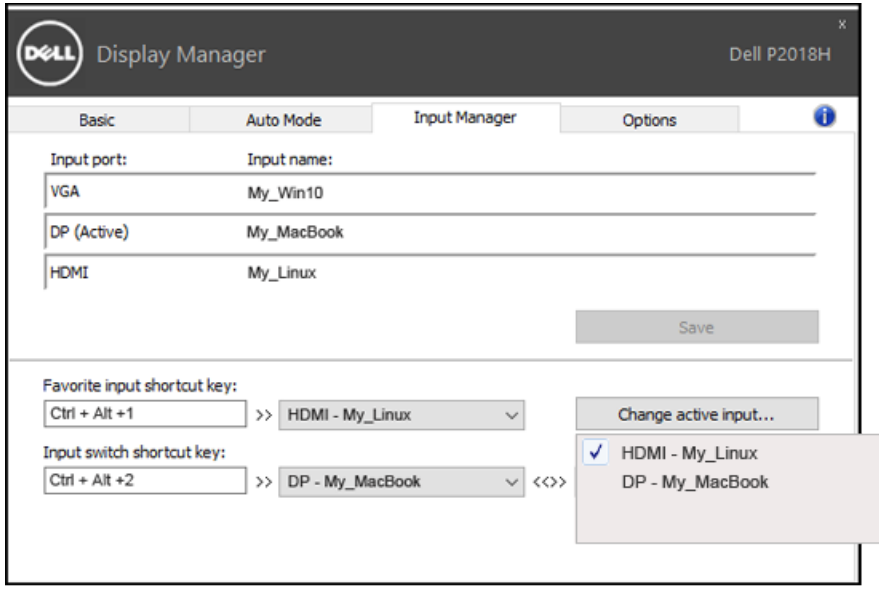

**注意:** DDM は、モニターが別のコンピュータからのビデオを表示してい るときでも、あなたのモニターと通信しています。頻繁に使用する PC に DDM をインストールし、そこから入力切り替えをコントロールできます。 モニターに接続されている他の PC に DDM をインストールすることもで きます。

**DEL** 

## <span id="page-11-0"></span>**トラブルシューティング**

DDM が、お使いのモニターと共に動作できない場合、DDM は、通知トレイに 以下のアイコンを表示します。

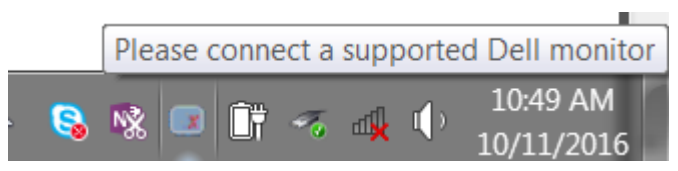

アイコンをクリックすると、DDM が、より詳細なエラーメッセージを表示します。

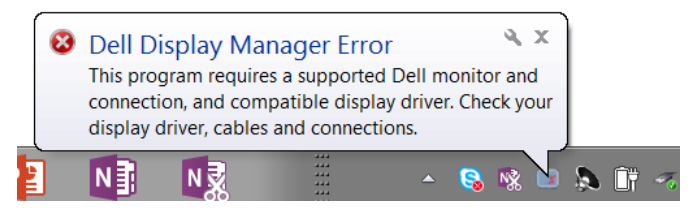

DDM は、Dell ブランドのモニターでのみ動作することに注意してください。他 のメーカーからのモニターを使用している場合、DDM は、それらをサポートし ません。

DDM が、サポートされる Dell モニターを検出できない場合および / または通 信できない場合は、トラブルシューティングを行うために以下のアクションを行 ってください :

- 1. ビデオケーブルが、お使いのモニターおよびパソコンに正しく接続さ れていることを確認します。特に、コネクタをしっかりと所定の位置に 挿入する必要があります。
- 2. DDC/CI が有効であることを確認するために、モニターの OSD をチェ ックします。
- 3. グラフィックスベンダー (Intel、AMD、NVidia など ) から正しく、かつ、 最新のディスプレイドライバを取得していることを確認してください。 多くの場合、ディスプレイドライバが、DDM 故障の原因となります。
- 4. モニターとグラフィックスポートとの間のドッキングステーション、延 長ケーブルまたはコンバータを取り外します。一部の廉価なエクステ ンダー、ハブまたはコンバータは、適切に DDC/CI をサポートしてい ない可能性があり、DDMを動作させることができない場合があります。 最新バージョンが利用可能な場合、そのようなデバイスのドライバを 更新します。

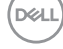

5. システムを再記動します。

DDM は、以下のモニターでは動作しない場合があります :

- 2013 年以前の Dell のモニターモデルおよび D シリーズの Dell モニ ター。更なる情報については、Dell 製品サポートウェブサイトをご参照 ください
- Nvidia のベースの G 同期技術を使用するゲーミングモニター
- 仮想およびワイヤレスディスプレイは、DDC/CI をサポートしません
- DP1.2 モニターの一部の初期モデルは、モニターの OSD を使用して、 MST/DP1.2 を無効にする必要があるかもしれません

お使いの PC がインターネットに接続されている場合、DDM アプリケーショ ンの新しいバージョンが利用可能なときにメッセージが表示されます。最新の DDM アプリケーションをダウンロードしてインストールすることをお勧めしま す。

また、「シフト」キーを押しながら、DDM アイコンを右クリックして、新しいバー ジョンをチェックすることができます。

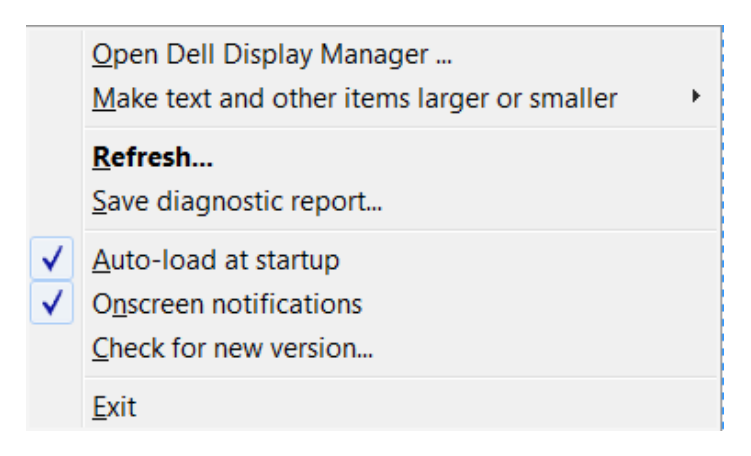

**トラブルシューティング** | 13

**D&L**